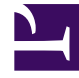

# **SGENESYS**

This PDF is generated from authoritative online content, and is provided for convenience only. This PDF cannot be used for legal purposes. For authoritative understanding of what is and is not supported, always use the online content. To copy code samples, always use the online content.

## Workforce Management Supervisor **Help**

Scenarios

7/27/2024

## Contents

- 1 [Working in the Scenarios view](#page-2-0)
	- 1.1 [Restrictions: Viewing and deleting forecast scenarios](#page-3-0)
	- 1.2 [Finding scenarios quickly](#page-3-1)
	- 1.3 [Using the Actions menu and toolbar](#page-4-0)
	- 1.4 [Creating scenarios](#page-5-0)
- 2 [Opening and closing scenarios](#page-7-0)
	- 2.1 [Opening scenarios](#page-8-0)
	- 2.2 [Closing scenarios](#page-9-0)
- 3 [Creating scenarios based on existing forecasts](#page-9-1)
	- 3.1 [Creating scenarios, based on existing scenarios](#page-10-0)
- 4 [Viewing and editing scenario properties](#page-11-0)
	- 4.1 [Viewing scenario properties](#page-12-0)
	- 4.2 [Editing scenario properties](#page-12-1)
	- 4.3 [Scenario properties—Data tab](#page-12-2)
	- 4.4 [Scenario properties—Statuses tab](#page-12-3)
- 5 [Deleting scenarios](#page-12-4)
	- 5.1 [Deleting scenarios](#page-13-0)
	- 5.2 [Deleting multiple scenarios](#page-13-1)
	- 5.3 [Deleting all scenarios in the table](#page-14-0)
- 6 [Publishing and extracting forecast data](#page-14-1)
	- 6.1 [Why publish forecasts?](#page-15-0)
	- 6.2 [Publishing the forecast scenario](#page-15-1)
	- 6.3 [Extracting the Master Forecast data](#page-17-0)

Learn how to perform all of the basic tasks to help you manage forecast scenarios.

## **Related documentation:**

## Tip

•

This page describes the latest Workforce Management (WFM) Forecast interface. If are using the Supervisor (Classic) interface and have landed on this page by accident, see the *Workforce Management Web for Supervisors (Classic) Help*, which describes all modules, including the classic Forecast module.

A *forecast scenario* is a prediction of activity workloads for one or more sites. You might create many scenarios before defining the optimal one that will be used as the Master Forecast.

Open this view by selecting **Forecast** > **Scenarios** in the navigation bar. Now you can:

- View a list of forecast scenarios, including the owner's name, start and end dates, comments, and shared status.
- Filter the list of scenarios.
- Use the Actions menu and toolbar to complete other tasks.

<span id="page-2-0"></span>Working in the Scenarios view

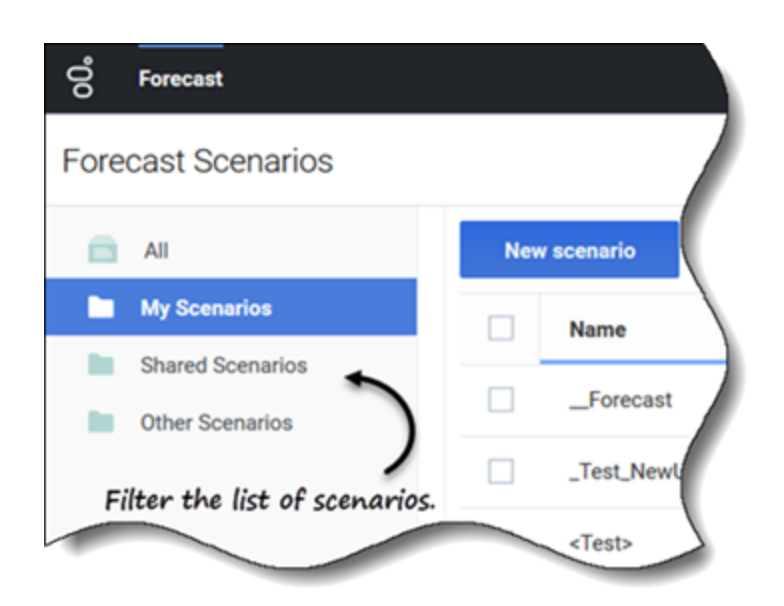

The **Scenarios** view displays scenarios in a table format that you can filter by selecting:

- **All**—Displays all scenarios.
- **My Scenarios**—Displays only the scenarios you have created. This view opens by default when you select the **Scenarios** view.
- **Shared Scenarios**—Displays only the shared scenarios created by other users.
- **Other Scenarios**—Displays only the unshared scenarios created by other users .This folder is only accessible to users that have the appropriate privileges.

If there are no scenarios in any one of these views, you'll see this message in the middle of the scenarios pane: *There are no forecast scenarios to display.* If there are no scenarios in the **My Scenarios** view, you'll see this message: *You do not have any forecast scenarios* together with the **New scenario** button. Click this button to create a scenario, if desired.

## <span id="page-3-0"></span>Restrictions: Viewing and deleting forecast scenarios

Some restrictions apply when viewing or deleting forecast scenarios. Users must have access permission to:

- At least one activity or multi-site activity in the forecast scenario to see it.
- All activities and multi-site activities in the forecast scenario to delete it.

Contact center administrators determine the level of access to multi-site activities in Forecast Scenarios, as described above. If you cannot access activities or multi-site activities in scenarios, contact your administrator for assistance.

## <span id="page-3-1"></span>Finding scenarios quickly

To quickly find a scenario in the table, click the up/down arrow in the **Name** column to toggle the list in ascending or descending order, or enter the name into the **Search** field.

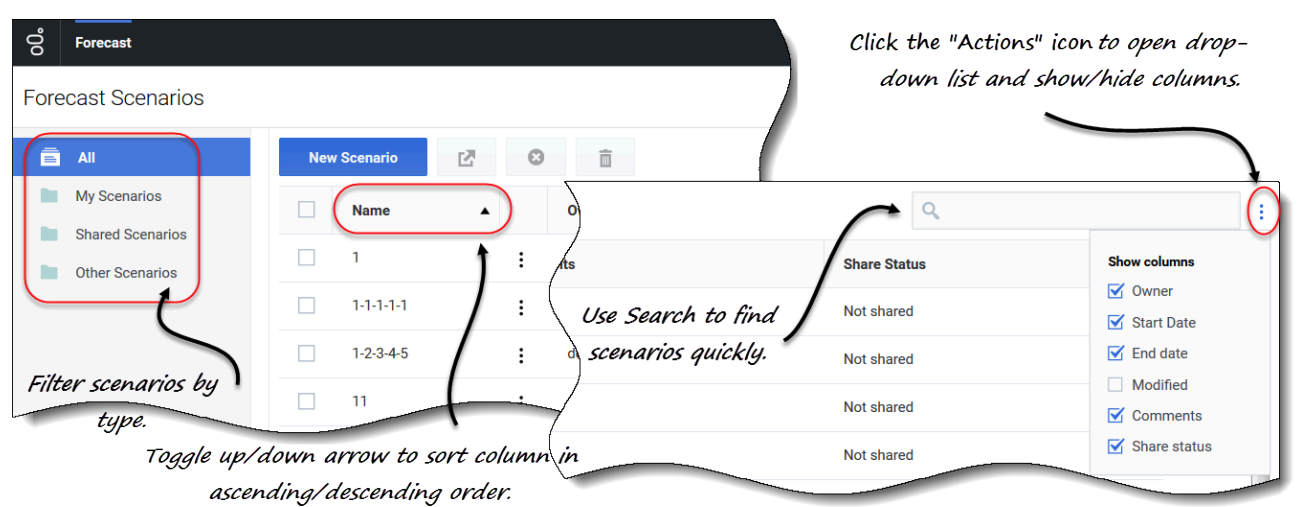

Choose the columns you want to display in the table by clicking **Actions** . The **Show columns** drop-down list opens containing the following columns: **Owner**, **Start date**, **End date**, **Modified**, **Comments**, and **Share status**.

By default, all of the columns are preselected, except **Modified**. Deselect columns to hide them; select columns to display them. If no columns are selected, only the **Name** column is displayed in the table.

To sort the scenarios in ascending and descending order, click the arrow in the **Name** (see graphic), **Owner**, **Start date**, **Modified**, or **Share status** column header.

<span id="page-4-0"></span>Using the Actions menu and toolbar

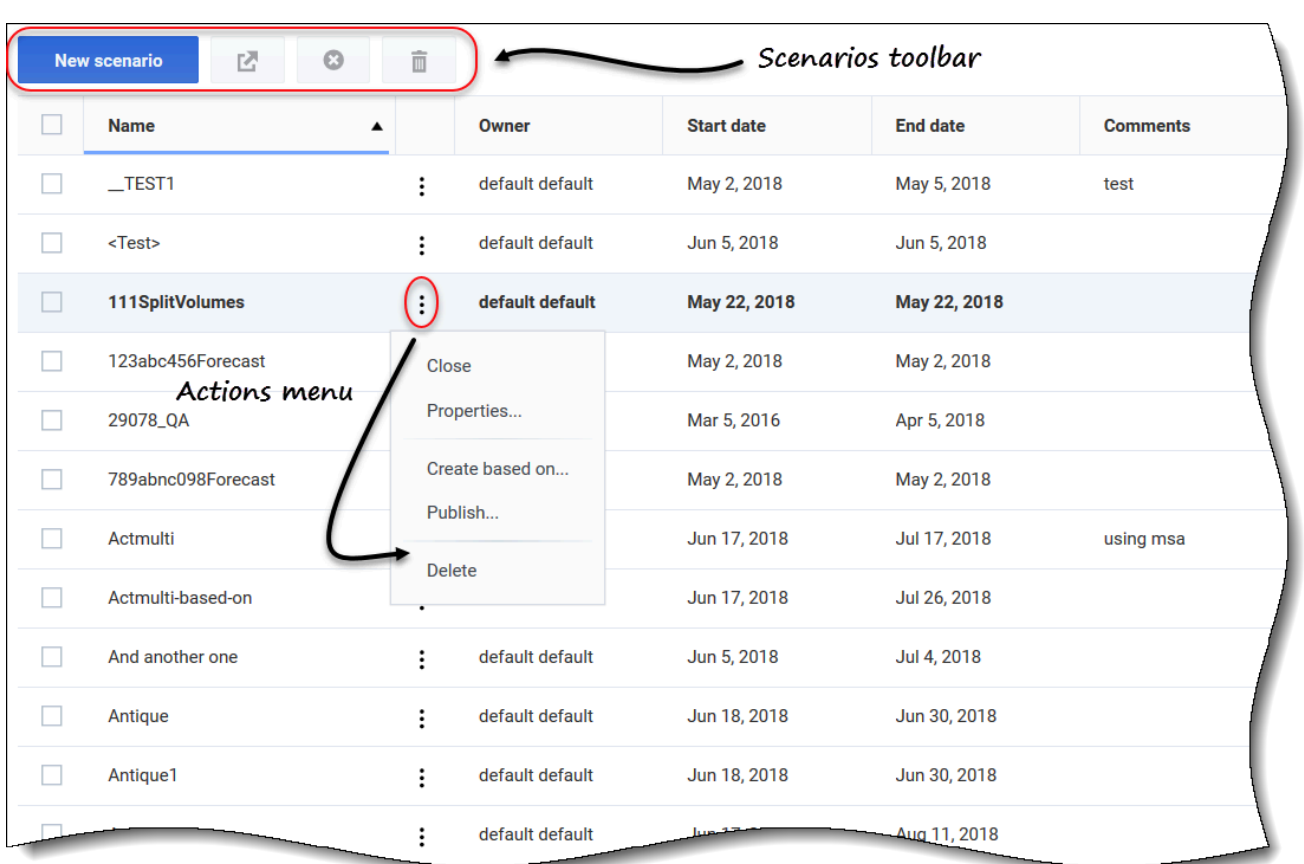

Use the toolbar buttons and the settings in the **Actions** menu to:

- Create scenarios.
- Open, close, and delete scenarios in the list.
- View the scenarios' properties and add comments.
- Create scenarios, based on existing scenarios.
- Publish scenarios to Master Forecasts.
- Extract data from Master Forecasts to put into scenarios.

## <span id="page-5-0"></span>Creating scenarios

Use the **New Scenario** wizard to create a new forecast scenario. Defining a forecast scenario involves naming the forecast scenario, defining a date range, adding comments (optional), and selecting the activities the forecast will cover. You can also create the scenario based on an existing forecast or build the scenario numbers later.

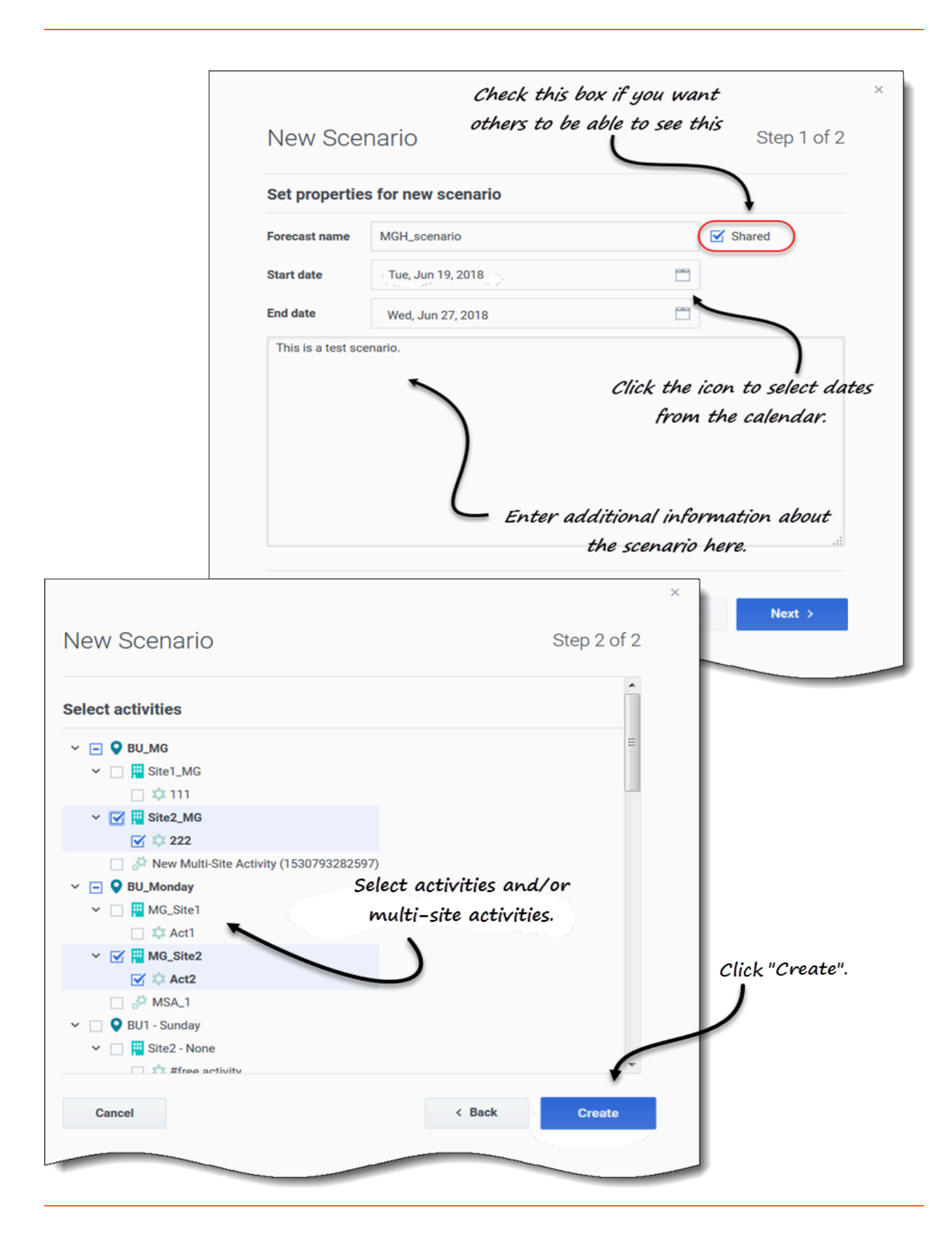

#### Creating new scenarios

- 1. In the toolbar, click **New scenario**. **The New Scenario wizard dialog opens at step 1 of 2.**
- 2. Enter the **Forecast name** (limited to 127 characters).
- 3. Enter the **Start date**, and **End date**. **You can enter start and end dates or click the Calendar icon within these fields to select the date from the calendar. The scenario's date range can be up to ten years.**
- 4. If you want others to be able to see this scenario, select **Shared**.
- 5. In the text box, enter any helpful or relevant information about this scenario.
- 6. Click **Next**.
- 7. In the **Select activities** dialog, select one or more activities or multi-site activities. **You can also add activities to the forecast after it has been created.**
- 8. Click **Create**.
- 9. When the success dialog opens, click **OK**.

Click **Cancel** at any time to cancel the action and close the wizard. To delete a scenario, see Deleting scenarios.

#### **Next steps:**

- Build interaction volume and/or AHT into the scenario. For details, see Building volumes data.
- Build staffing into the scenario. For details, see Building staffing data.
- Publish the scenario to the Master Forecast. For details, see Publishing the forecast scenario.

<span id="page-7-0"></span>Opening and closing scenarios

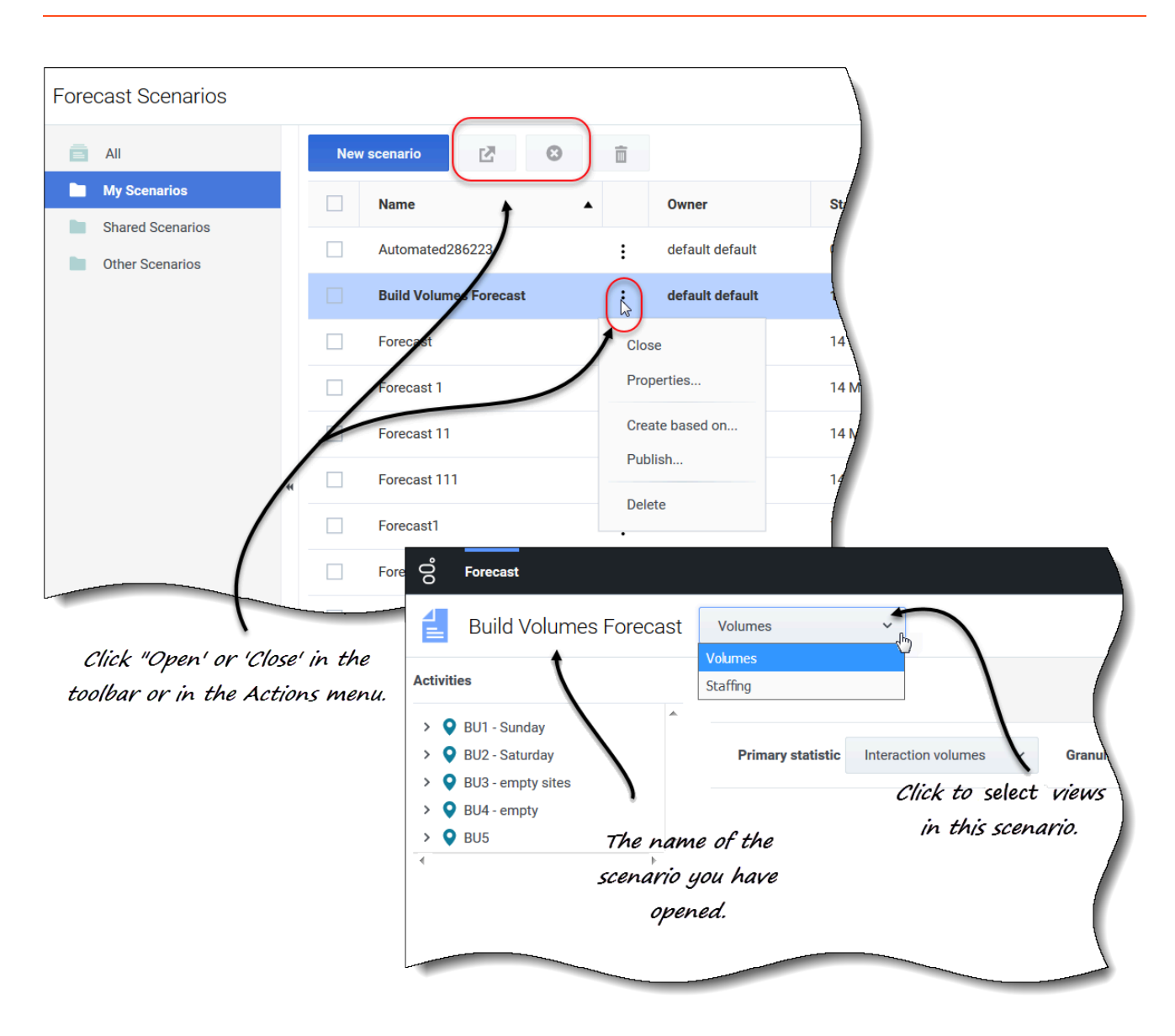

## <span id="page-8-0"></span>Opening scenarios

- 1. In the in the **Scenarios** view, select the check box for the scenario.
- 2. Click **Open**  $\boxed{C}$  in the toolbar, or click **Actions** and select **Open** in the drop-down menu that appears. **The Volumes, and Staffing views appear in the drop-down menu beside the scenario name (top-left corner).**
- 3. Click a view to open it.

Open scenarios appear in bold in the **Scenarios** view. The Forecast menu retains a list of the 10 most recently opened scenarios, making it convenient for you to switch between them.

## <span id="page-9-0"></span>Closing scenarios

- 1. In the in the **Scenarios** view, select the check box for the scenario.
- ◶ 2. Click **Close** in the toolbar, or click **Actions**.
- 3. In the drop-down menu that appears, select **Close**.

To edit the scenario properties, see Viewing and editing scenario properties.

## <span id="page-9-1"></span>Creating scenarios based on existing forecasts

Basing a new scenario on an existing forecast is a convenient way to build forecasts with frequently used settings. The wizard takes the dates and activities from the source scenario, and applies them to the new scenario, but you can change these settings, if you wish.

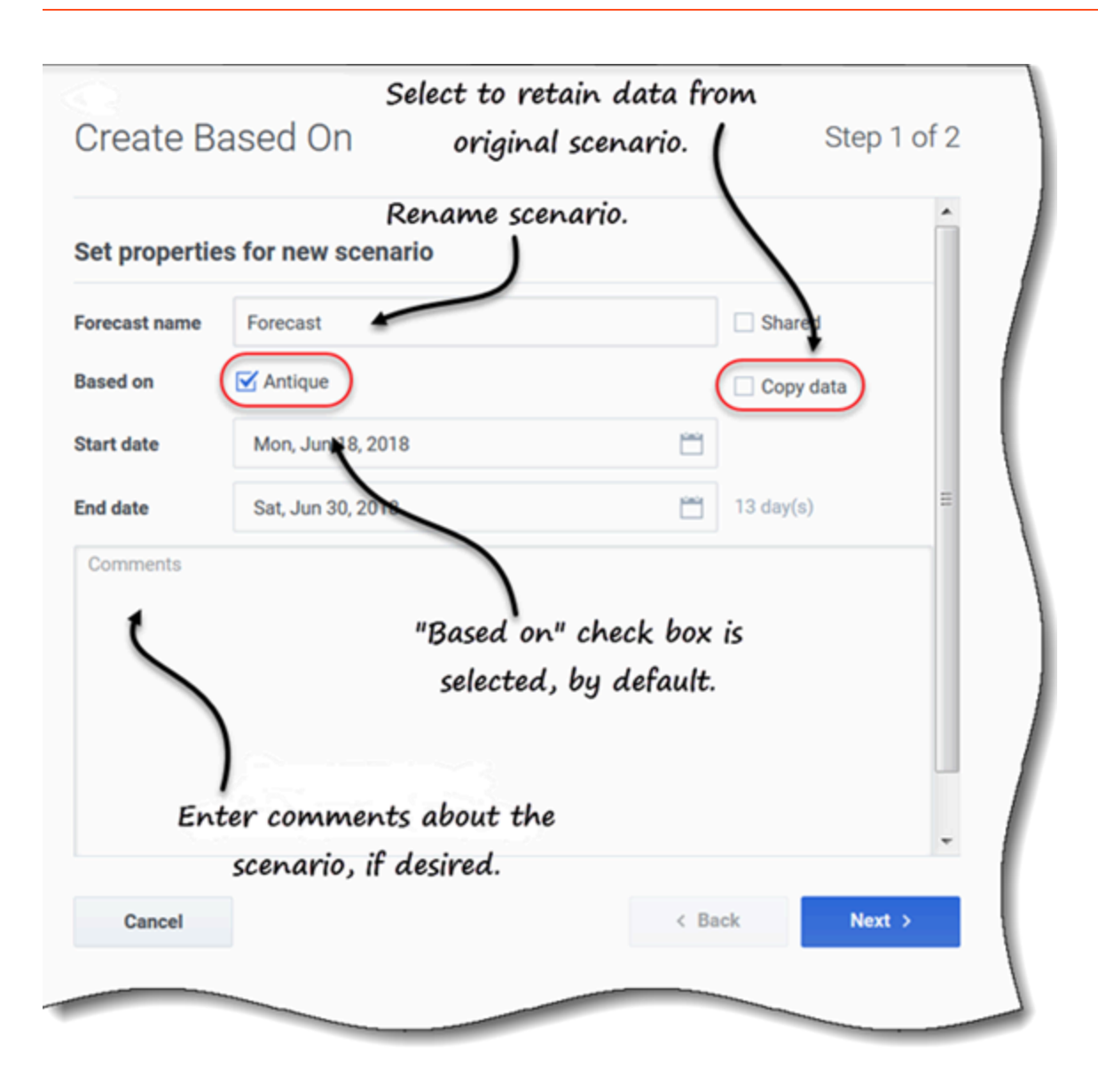

<span id="page-10-0"></span>Creating scenarios, based on existing scenarios

- 1. In the row of the existing scenario, click the **Actions** drop-down menu and select **Create based on...**. **The Created Based On dialog opens with the Based on check box selected.**
- 2. If you want to retain the properties of the **Based on** scenario, check the **Copy data** check box.
- 3. Otherwise, set the properties for this scenario, by following steps 2 6 in procedure Creating scenarios.
- 4. Click **Create**.

The start and end dates, and the activities from the source scenario are selected in the **Create Based On** wizard, by default.

To customize the forecast scenario, change the dates, select additional activities, or clear the

selected ones. You can also add activities to a scenario after its been created.

Click **Cancel** or **X** at any time to cancel all actions and close the dialog.

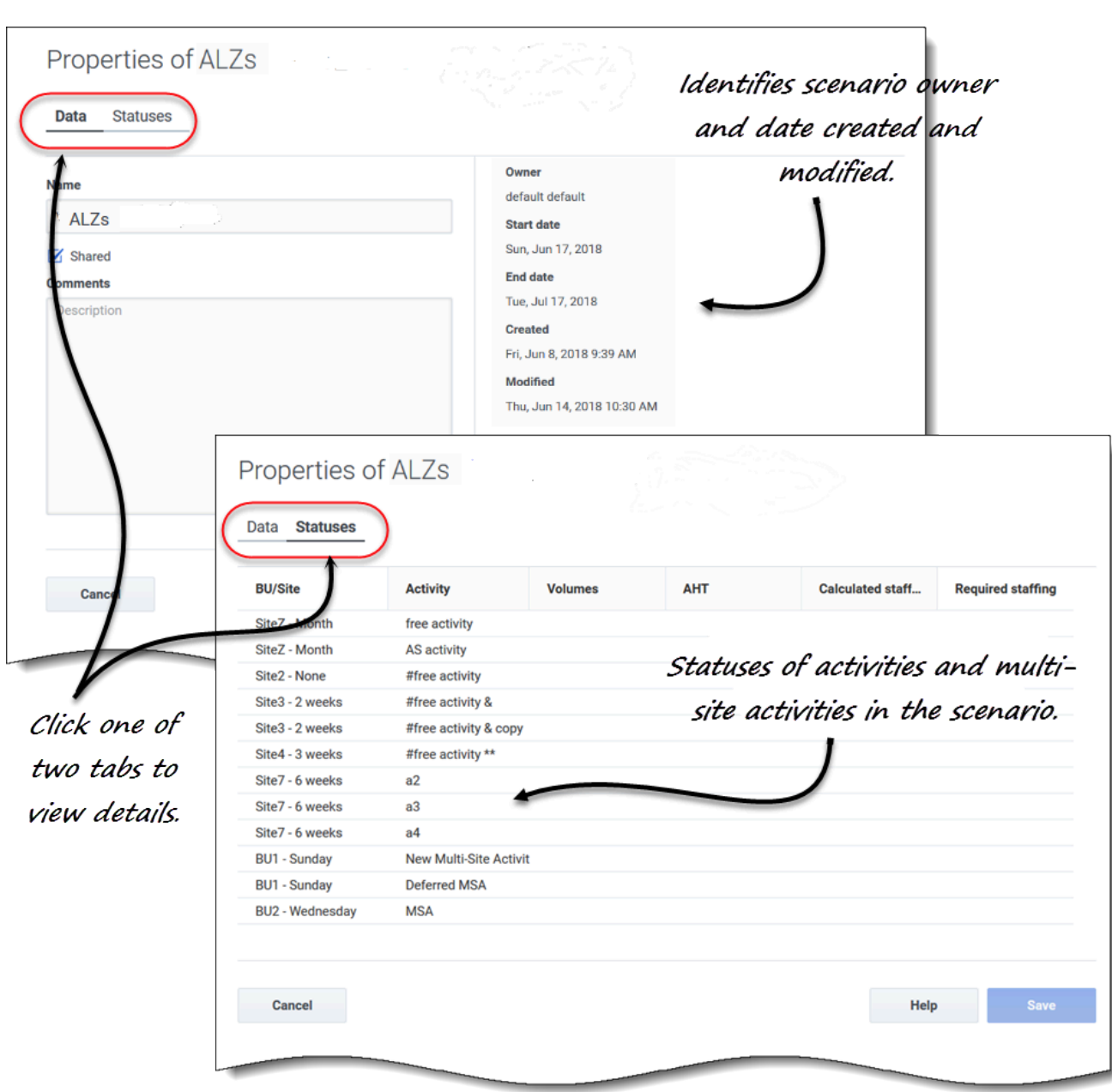

## <span id="page-11-0"></span>Viewing and editing scenario properties

## <span id="page-12-0"></span>Viewing scenario properties

- 1. In the **Scenarios** view, find the scenario you want to view and click the Actions
- 2. In the drop-down list, select **Properties**. **The scenario properties dialog opens to the Data tab, by default.**
- 3. Click Statuses to view the information in that tab.
- 4. To close the Properties dialog, click **X** in the upper-right corner or **Cancel**.

#### <span id="page-12-1"></span>Editing scenario properties

- 1. In the **Scenarios** view, find the scenario you want to edit and click the Actions menu.
- 2. In the drop-down list, select **Properties**. **The scenario properties dialog opens to the Data tab, by default.**
- 3. Edit the scenario name, shared status, and/or comments.
- 4. Click **Save** if you have made changes in the **Data** tab, or **Cancel** if you want to discard all changes.

You cannot change any of the information in the Statuses tab. The fields, controls, and columns in both tabs are described below.

## <span id="page-12-2"></span>Scenario properties—Data tab

In the **Scenario Properties** dialog, click **Data** to display the information that pertains to this scenario. The **Name**, **Shared**, and **Comments** fields are editable. You cannot edit the name of the person who created the scenario, or the date the scenario was created or last modified.

Click **Save** if you make changes to the scenario's name, shared check box, and/or comments. Click **Cancel** if you want to discard any changes you make.

## <span id="page-12-3"></span>Scenario properties—Statuses tab

In the **Scenario Properties** dialog, click **Statuses** to display the status of the activities, or multi-site activity in the scenario and their associated business unit or site. A check mark in the **Volumes**, **AHT**, **Calculated staffing**, or **Required staffing** column indicates that this statistic was built for this activity.

## <span id="page-12-4"></span>Deleting scenarios

If you are unable to view or delete scenarios, you might not have the proper access priviliges. See Restrictions: Viewing and deleting forecast scenarios.

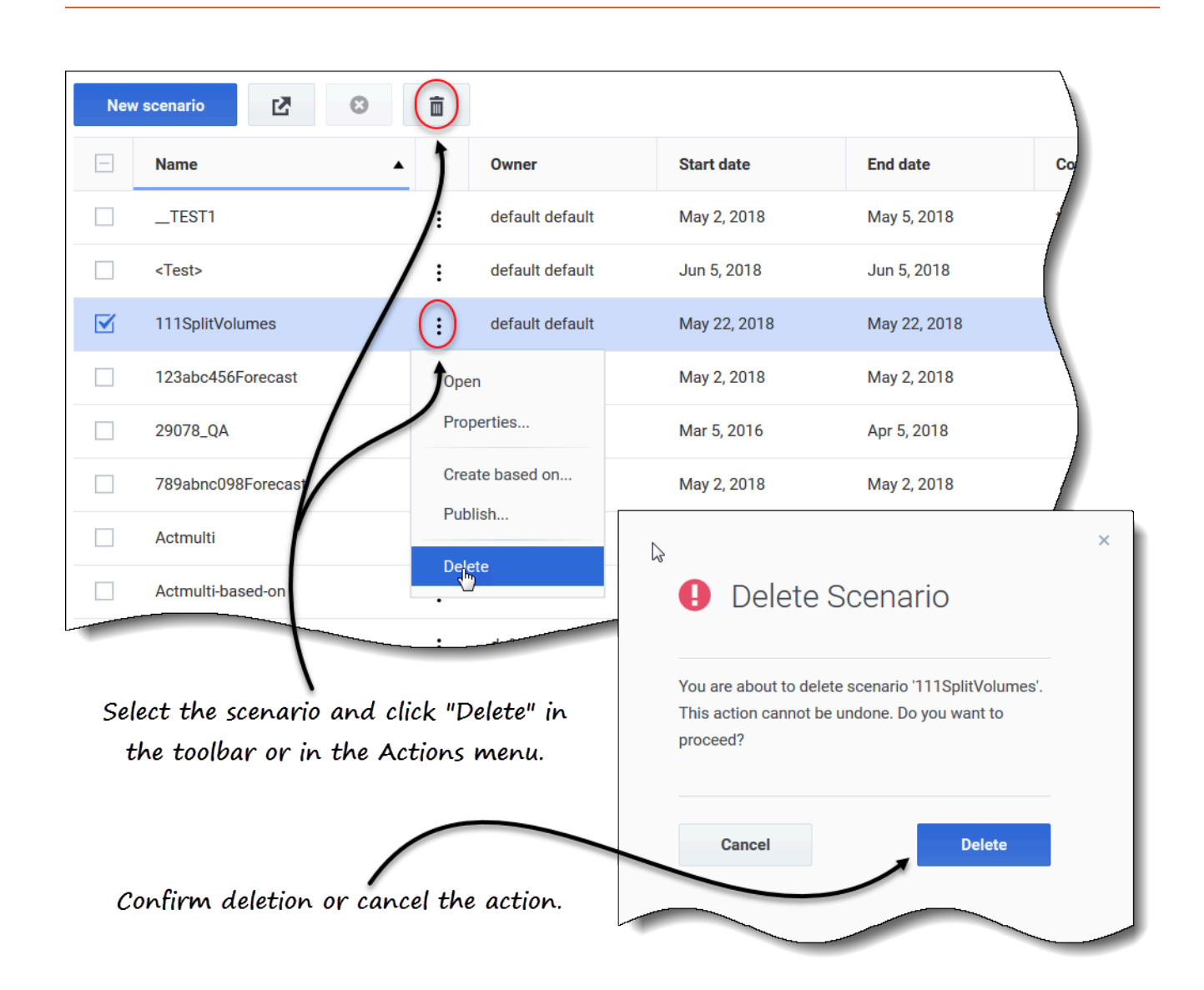

## <span id="page-13-0"></span>Deleting scenarios

- 1. In the **Scenarios** view, select the scenario you want to delete.
- 2. Click **Delete**  $\boxed{1}$  in the toolbar or select **Delete** in the **Actions**  $\boxed{1}$  drop-down menu.
- 3. When the confirmation dialog opens, select **Delete** to proceed or **Cancel** to cancel the action.

## <span id="page-13-1"></span>Deleting multiple scenarios

- 1. Select all of the scenarios you want to delete (using the check box beside each scenario).
- 2. Complete steps 2 and 3 in the procedure Deleting scenarios.

<span id="page-14-0"></span>Deleting all scenarios in the table

- 1. Select the top-most check box in the column header (near the **Name** column header).
- 2. Complete steps 2 and 3 in the procedure Deleting scenarios.

If you are deleting a single scenario, the confirmation dialog contains the scenario name. If you are deleting multiple scenarios, the confirmation dialog states the number of scenarios being deleted.

<span id="page-14-1"></span>Publishing and extracting forecast data

Use the **Publish or Extract** wizard to transfer or publish the forecast scenarios data to Workforce Management database's Master Forecast, or to extract the data in the Master Forecast to forecast scenarios.

## Important

You must have the **Publish** role privilege to publish IV, AHT, and/or Staffing data to the Master Forecast. See Forecast Role Privileges

<span id="page-15-0"></span>Why publish forecasts?

Publishing a forecast means that the forecast is final. Schedules for a particular date range are based on the published (Master) forecast for those dates. Until a forecast is published, you cannot calculate certain performance data.

<span id="page-15-1"></span>Publishing the forecast scenario

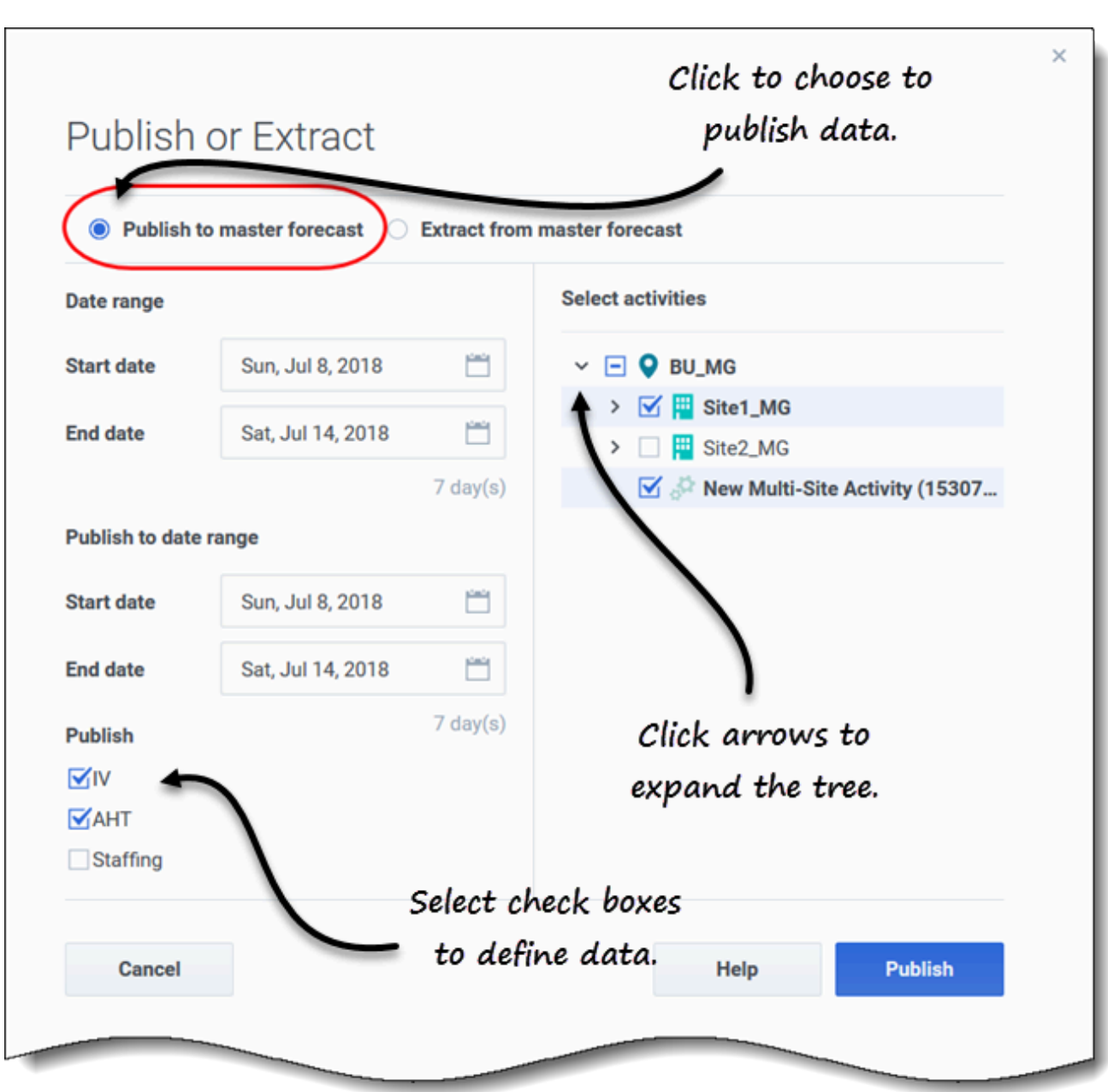

Publishing forecast scenarios to master forecasts

- 1. In the **Forecast Scenarios** view, click Actions **1.** next to the scenario that you want to publish, and select **Publish**. **The Publish or Extract dialog opens.**
- 2. Click **Publish to master forecast**.
- 3. Select or enter a start and end date for the **Date range**.
- 4. Select or enter a start and end date for the **Publish to date range**.
- 5. Select one or more check boxes: **IV**, **AHT**, **Staffing**. **These check boxes are not visible if you do not have the proper WFM role privileges.**
- 6. Expand the business units and sites to select the activities you want to publish.
- 7. Click **Publish**.
- 8. When publishing is complete, click **OK**. **Alternatively, click Cancel at any time to discard the settings and close the dialog.**

The tree shows all activities for which the selected scenario contains data, enabling you to select multiple activities from different sites.

## Tip

You can also publish forecast scenarios using the **Save** drop-down menu in the **Scenario** > **Volumes**, **Staffing**, and **Shrinkage** views if you have modified the scenario data after it's been published. For example, see Editing daily totals in the grid

Defining start and end dates when publishing data

When publishing data, the start and end date values in the **Date range** section define the date range for which you want to publish information from the selected scenario. By default, the selected scenario's own start and end dates appear in these text boxes, and you cannot select dates outside the original scenario dates.

The start and end date values in the **Publish to date range** section define the date range for which you want to update information in the Master Forecast. By default, these fields' entries match those in the **Date range** section. Data from a specific weekday is copied only to the same weekday. That is, forecast information for a Monday is copied to one or more Mondays, depending on the target date range that you select. Monday's data is not copied to every other day within the target date range.

The start date in each date range in the **Publish or Extract** dialog occur on the same day of the week. The dialog shows the number of days in each date range below the **End date** field.

Viewing Review messages

If you have entered invalid data when completing the **Publish or Extract** wizard, after clicking **Finish** the **Review Messages** dialog opens containing a list of errors:

- Click **Back** to return to the **Publish or Extract** dialog and make the necessary changes.
- Click **Cancel** to close the wizard and discard the previous settings. The scenario will not be published.

If you enter invalid values in the wizard, validation messages will appear below the respective fields, prompting you to enter valid values.

<span id="page-17-0"></span>Extracting the Master Forecast data

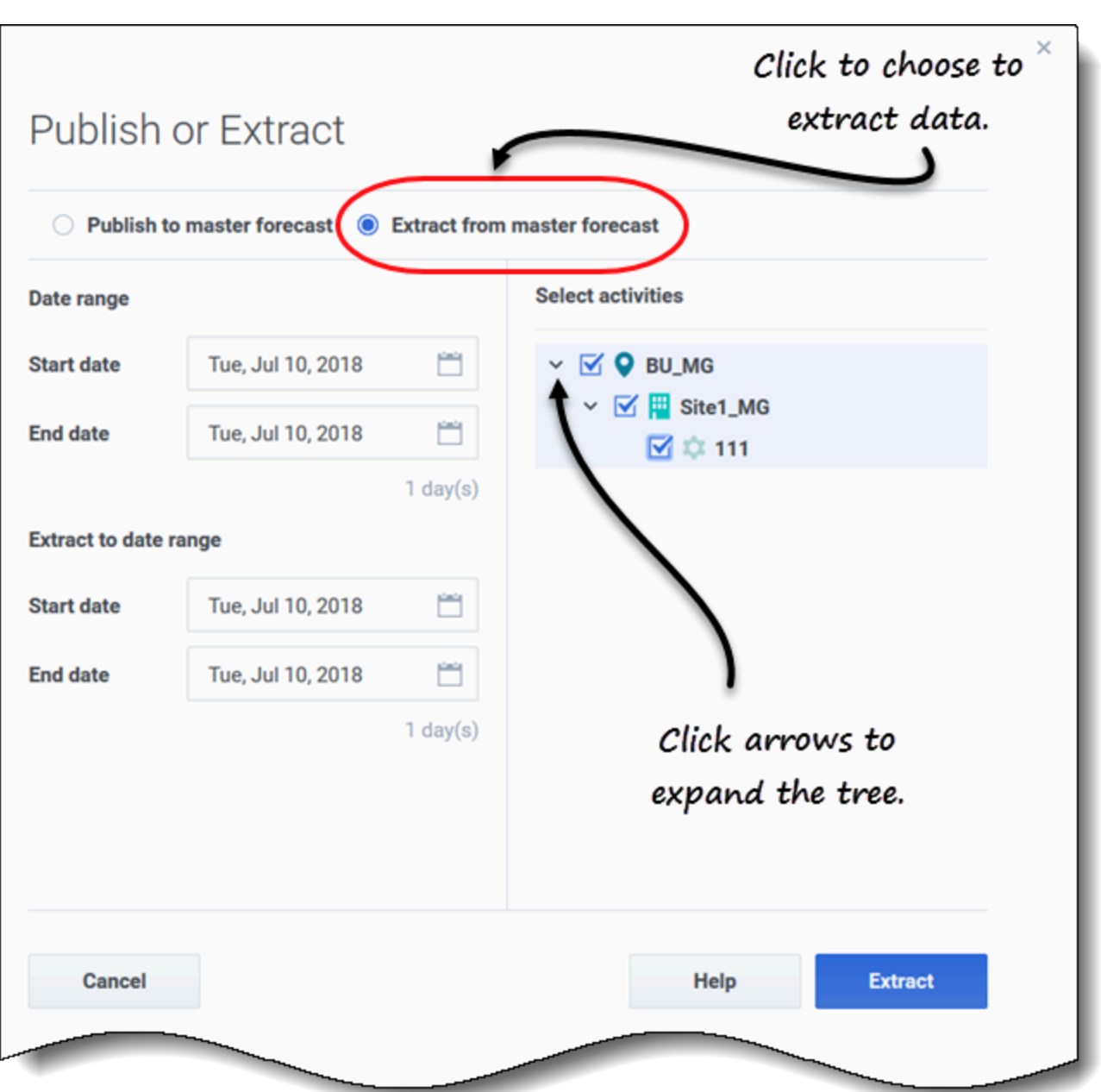

Transferring data from master forecasts to forecast scenarios

- 1. In the **Forecast Scenarios** view, click **Actions**  $\begin{bmatrix} \cdot \\ \cdot \end{bmatrix}$  next to the scenario for which you want to extract data, and select **Publish**. **The Publish or Extract dialog opens.**
- 2. Click **Extract from master forecast**.
- 3. Select or enter a start and end date for the **Date range**.
- 4. Select or enter a start and end date for the **Extract to date range**.
- 5. Expand the business units and sites to select the activities you want to extract to the target scenario.
- 6. Click **Extract**.
- 7. When extraction is complete, click **OK**. **Alternatively, click Cancel at any time to discard the settings and close the dialog.**

The tree shows only those activities that are included in the forecast scenario. Expand business units and sites to display activities.

Defining start and end dates when extracting data

When extracting data, the start and end date values in the **Date range** section define the date range for which you want to extract information from the Master Forecast. By default, these values match those in the **Extract to date range** section.

The start and end date values in the **Extract to date range** section define the date range for which you want to update the information in the selected target scenario. By default, the scenario's own start and end dates appear in the text boxes, and you cannot select dates outside the scenario's original date range.